## **ЗАТВЕРДЖЕНО**

Науково-методичною радою Державного університету «Житомирська політехніка»

протокол від \_09\_ \_11\_\_ 2020 р.  $\mathcal{N}_2$  4

## **МЕТОДИЧНІ РЕКОМЕНДАЦІЇ для проведення практичних (лабораторних) занять з навчальної дисципліни «Системи відеоспостереження, відеосигналізація та контролю доступу»**

для здобувачів вищої освіти освітнього ступеня «бакалавр» спеціальності 172 «Телекомунікації та радіотехніка» освітньо-професійна програма «Телекомунікації та радіотехніка» факультет інформаційно-комп'ютерних технологій кафедра біомедичної інженерії та телекомунікацій

> Схвалено на засіданні кафедри біомедичної інженерії та телекомунікацій 31 серпня 2020 р., протокол № 9

Завідувач кафедри \_\_\_\_\_\_\_ Тетяна НІКІТЧУК

Розробник: к.т.н., доц. кафедри біомедичної інженерії та телекомунікацій ДУБИНА Олександр

Житомир

 $2020 - 2021$  H.p.

# **ЗМІСТ**

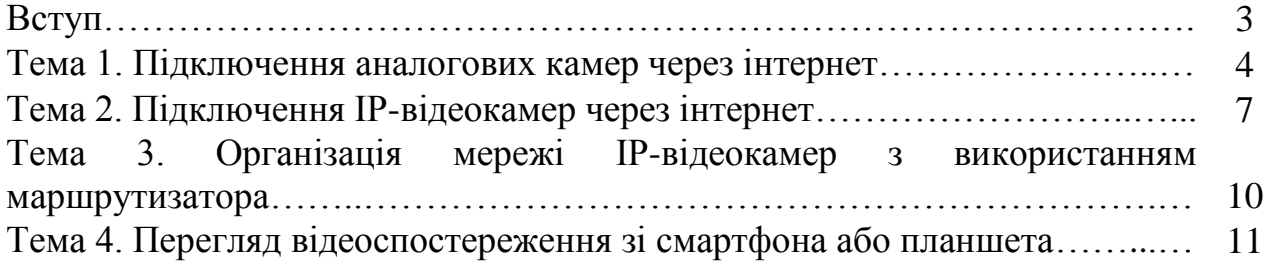

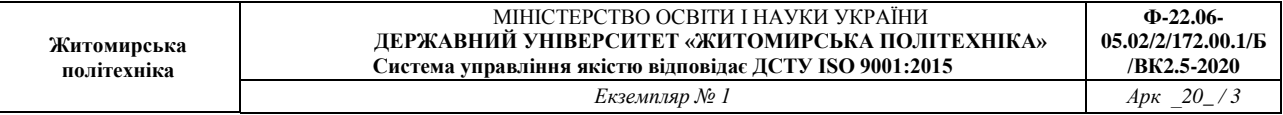

#### **Вступ**

Методичні рекомендації призначені для проведення лабораторних робіт з навчальної дисципліни «Системи відеоспостереження, відеосигналізація та контролю доступу».

Дисципліна складається з трьох змістовних модулів: системи відеоспостереження, системи охоронної та пожежної безпеки, системи контролю та управлінням доступом.

Під час проведення занять кожний студент повинен самостійно провести дослідження у відповідності до поставленого завдання на апаратних засобах, скласти звіт у письмовому вигляді і захистити його у викладача.

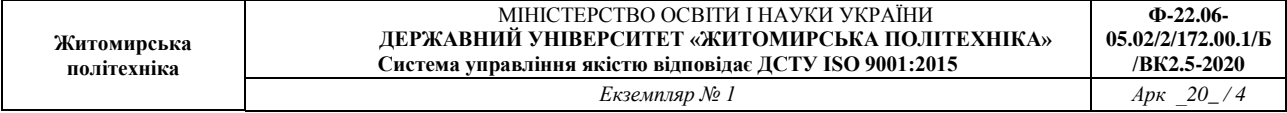

## **Лабораторна робота №1**

### **Підключення аналогових камер через інтернет**

**Мета роботи:** Навчитися підключати аналогові відеокамери до мережі Інтернет.

### **Короткі теоретичні відомості**

Аналогові відеокамери продовжують використовуватися в системах відеоспостереження, незважаючи на багато переваг IP-камери. Багатьох влаштовує невелика вартість аналогових камер, в інших випадках системи відеоспостереження були встановлені давно, коли альтернативи аналоговому обладнанню майже не було. Таким чином, власників систем відеоспостереження з аналоговими камерами дуже багато, і майже кожен з них задається питанням, як можна організувати віддалене відеоспостереження через інтернет і віддалений доступ до відеоархіву, як переглядати аналогові камери на смартфоні або планшеті і так далі.

#### **Налаштування віддаленого відеоспостереження**

Як відомо, аналогові відеокамери перетворять оптичне зображення в аналоговий відеосигнал і передають його по коаксіальному кабелю до сервера відеоспостереження або відеореєстратора. Одним із способів організації віддаленого доступу до аналогових камер через інтернет є перетворення аналогового відеосигналу в цифровий і подальша його передача через інтернет.

Таким чином, для настройки віддаленого доступу до камер відеоспостереження необхідний компонент, який буде перетворювати аналоговий відеосигнал в цифровий, тобто оцифровувати. Таким компонентом є відеореєстратор (DVR).

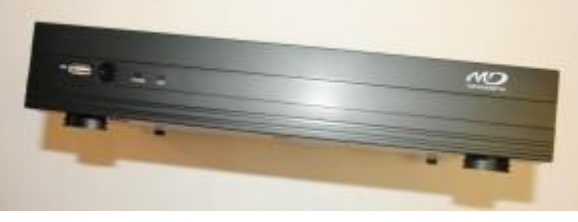

**Порядок виконання роботи**

- 1. Підключіть кабель аналогової камери до відеореєстратор;
- 2. Ethernet кабель до гнізда ETHERNET на задній панелі відеореєстратора;
- 3. Для виведення на монітор або телевізор підключіть HDMI кабель;
- 4. Підключіть блоки живлення і включіть.

Після підключення живлення і виведення на екран отримуєте, приблизно, ось таке зображення:

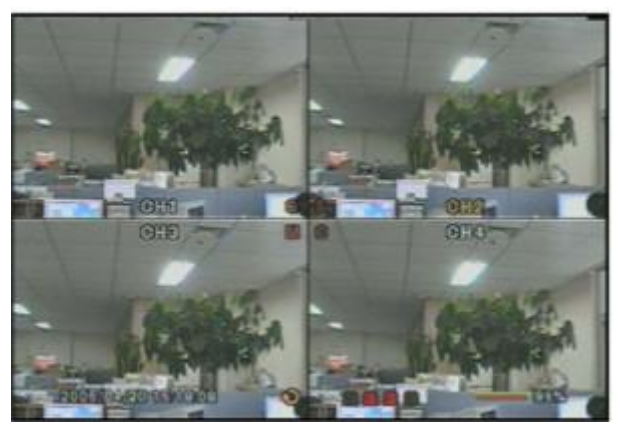

Підключивши аналогові камери до відеореєстратора, аналогові сигнали перетворюються в цифрові і готові для передачі по інтернету. Далі, необхідно вирішити проблему звернення до аналоговим камерам через Інтернет. Зазвичай для цього використовується виділені статичні IP-адреси.

## **Оримання віддаленого доступу до камери відеоспостереження підключення до хмарного сервісу Glazok.**

Для підключення відеореєстратора до сервісу Glazok, вам необхідно зареєструватися на сайті і отримати доступ до особистого кабінету.

1. У розділі «Мої камери» натисніть «Додати камеру або DVR (відеореєстратор)», дотримуйтесь запропонованим інструкціям;

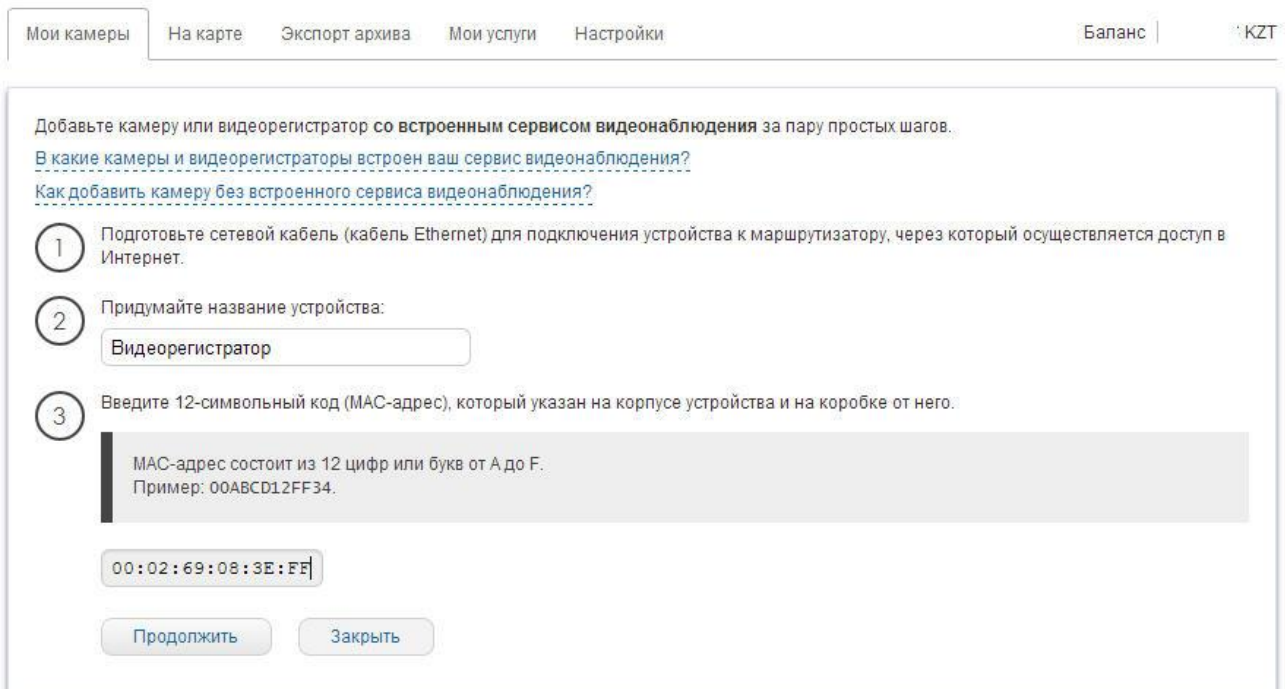

МАС адреса вказана на задній панелі відеореєстратора, в нашому випадку:

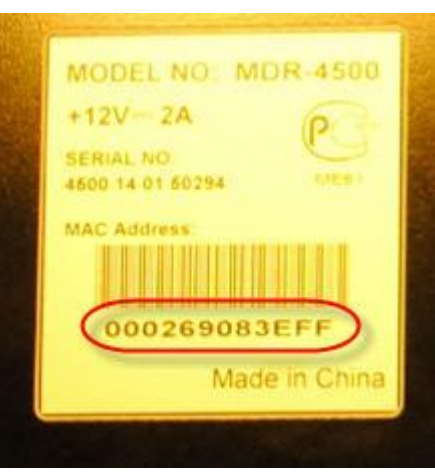

#### Продовжуємо додавання відеореєстратора:

Добавьте камеру или видеорегистратор со встроенным сервисом видеонаблюдения за пару простых шагов.

В какие камеры и видеорегистраторы встроен ваш сервис видеонаблюдения? Как добавить камеру без встроенного сервиса видеонаблюдения?

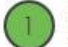

Подготовьте сетевой кабель (кабель Ethernet) для подключения устройства к маршрутизатору, через который осуществляется доступ в Интернет.

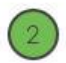

Название устройства: Видеорегистратор

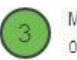

МАС-адрес устройства: 00:02:69:08:3E:FF

Отключите питание камеры или видеорегистратора.

Подключите устройство сетевым кабелем к маршрутизатору.

Подключите кабель питания устройства.

Подождите пару минут, пока устройство включается и подключается к сервису...

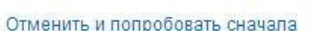

2. Після успішного додавання відеореєстратора поновіть сторінку особистого кабінету і знайдіть доданий реєстратор в списку;

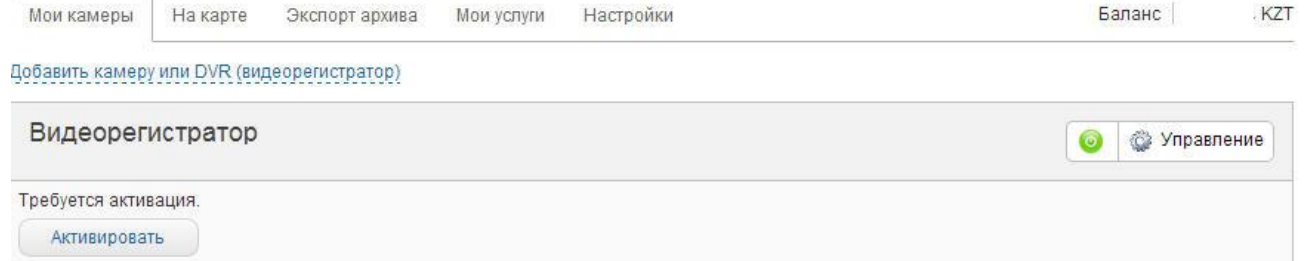

3. Натисніть кнопку «Активувати» і введіть код активації, який необхідний для підключення до сервісу Glazok. Код активації може поставлятися з відеореєстратором. Якщо ж ви придбали відеореєстратор без коду активації, зв'яжіться з нами щоб отримати його.

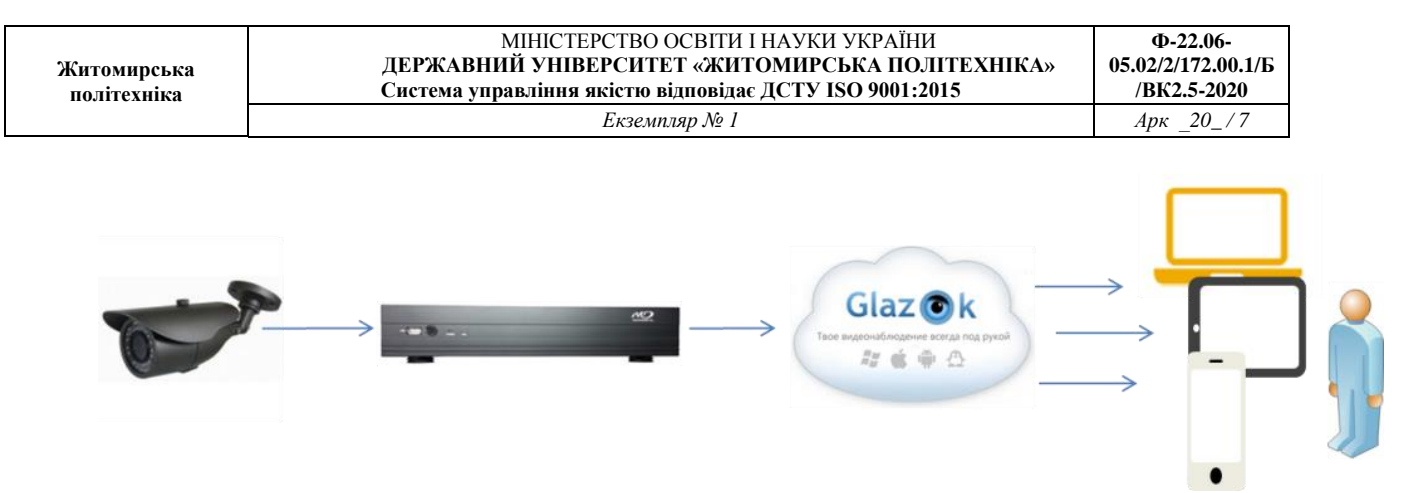

4. Оформіть звіт.

## **Лабораторна робота №2 Підключення IP-відеокамер через інтернет**

**Мета роботи:** Навчитися підключати IP-відеокамери до мережі Інтернет.

## **Короткі теоретичні відомості**

Сучасні технології відкривають для користувачів безліч корисних функцій. Однією з них є можливість підключитися до відеокамери через інтернет і дивитися запис в будь-якій точці світу. Отримати доступ до відео можна з будьякого пристрою, який вміє підключатися до Wi-Fi мережі.

Організація відеоспостереження з можливістю перегляду відео віддалено не є складним завданням, і з нею може впоратися користувач, який має мінімальний набір знань в роботі з ПК і супутнім обладнанням. Для створення такої мережі потрібне певне обладнання.

1. **Цифровий відеореєстратор**. Його завдання - отримувати записи з камер, при необхідності обробляти сигнал (якщо пристрій запису аналогове) і записувати його на носій інформації, наприклад, жорсткий диск. Для отримання доступу до відео через інтернет реєстратор повинен володіти мережевим інтерфейсом. Він буває програмним або серверним. У першому випадку на ПК доведеться встановлювати спеціальний софт, який зазвичай поставляється в комплекті з самим реєстратором на диску. Для того щоб переглянути відео з реєстратора з серверним інтерфейсом, досить зайти в браузер і доступ до певної сторінку. Багато виробників подібного обладнання надають користувачеві можливість завантажити з сайту розширення для браузера, яке спрощує завдання.

2. **Локальна мережа**. Вона необхідна для того, щоб з'єднати камеру, роутер і відеореєстратор. Локальна мережа може бути організована бездротовим шляхом і за допомогою дротів.

3. **Маршрутизатор (роутер).** Служить для створення локальної мережі, якщо вона організовується через Wi-Fi, а також з'єднує існуючу систему із зовнішнім каналом, тобто інтернетом.

4. **IP- камера.**

5. **Програмне забезпечення**, щоб подивитися відеокамеру з планшета (смартфону).

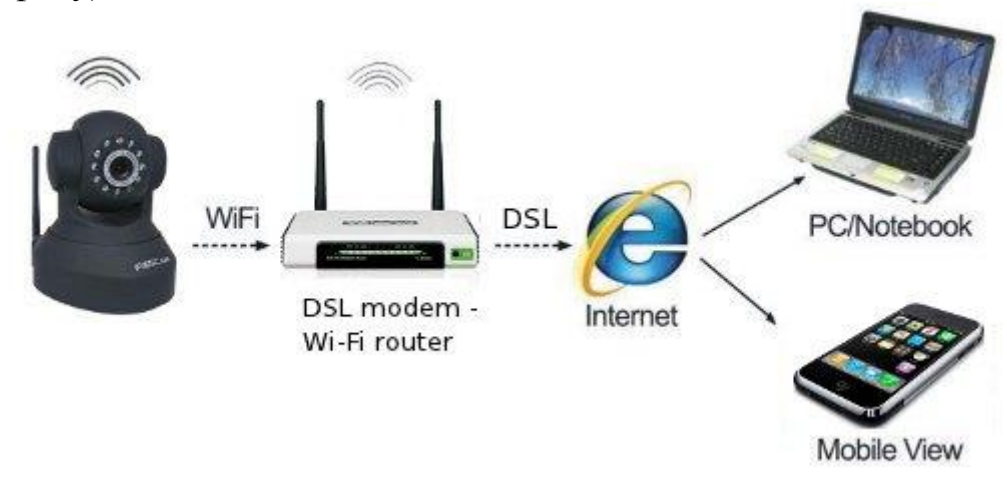

Важливо! Крім обладнання знадобиться отримати статичний IP-адресу.

## **Як дізнатися точний IP-адреса відеокамери**

IP-адреса необхідна для підключення камери до мережі інтернет. Дізнатися його можна з інструкції, на коробці пристрої, іноді з наклейки, яка знаходиться на самій камері. Часто цю адресу не зовсім точний, так як він був прописаний для сімейства відеокамер (модельного ряду), але не для конкретного пристрою. У такому випадку потрібно скористатися спеціальним софтом для визначення IP камери. Одним з найпростіших способів дізнатися IP відеокамери є використання фірмової утиліти, яка поставляється в комплекті з камерою.

Якщо диска немає, то можна скачати популярний додаток Angry Ip Scanner. З його допомогою можна дізнатися адресу будь-якого пристрою підключеного до даної локальної мережі. Ще один спосіб - командний рядок. У ній потрібно набрати команду «arp-a» або «ipconfig». Відобразяться всі підключені пристрої.

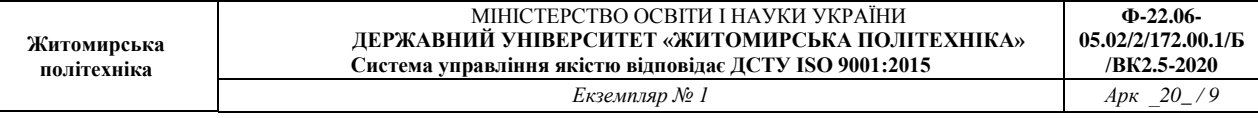

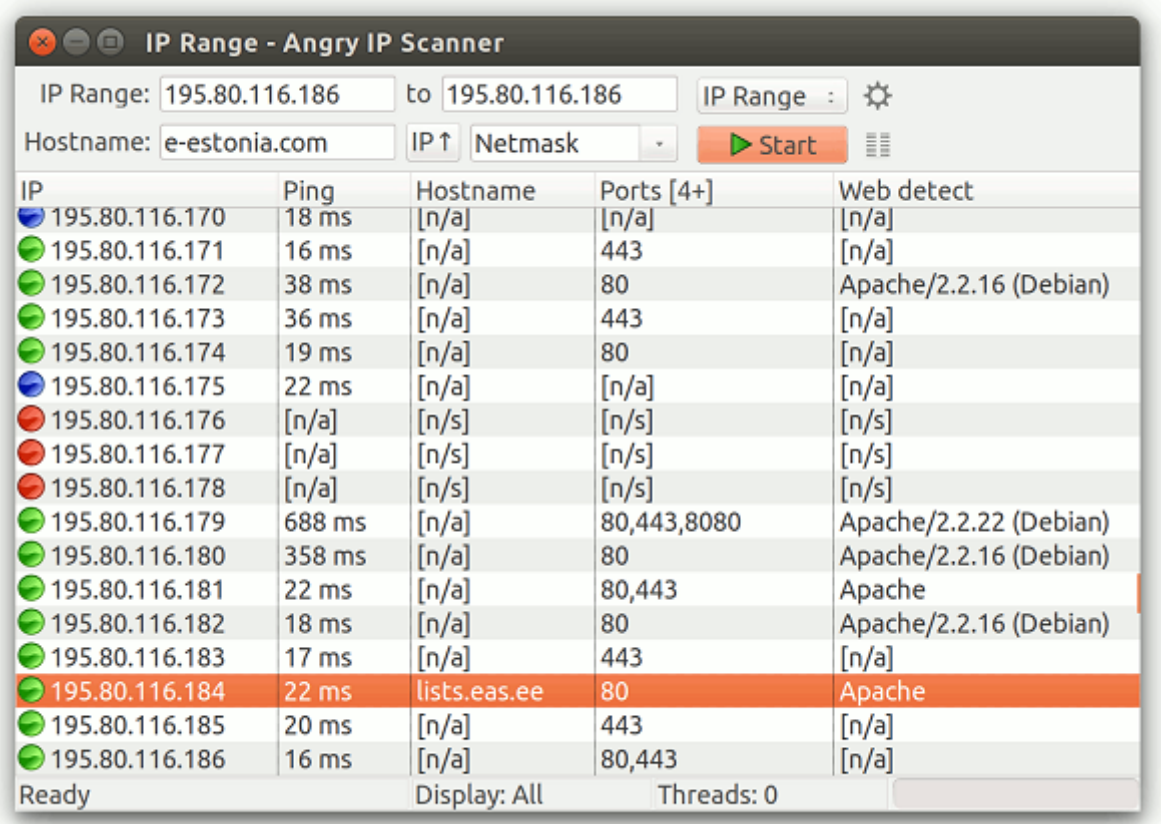

Порада! Якщо визначити, яку адресу належить камері, не вдається, то слід здійснити цю операцію з відключеною камерою, а потім з підключеною. Ту адресу, яку з'явиться в другому випадку, і буде належати камері.

#### **Порядок виконання роботи**

1. Підключіть IP-камеру до ПК, і в браузері наберіть її IP-адрес.

2. Після введення адреси в браузері відкривається мережевий інтерфейс налаштувань камери. У ньому потрібно вибрати автоматичне отримання IPадреси або вручну прописати свій статичний IP-адресу (можна дізнатися в інтернеті за запитом «дізнатися свій IP адреса»). Тут також слід прописати логін і пароль для доступу до відео віддаленим способом.

3. Далі слід вказати порт, через який камера виходить в інтернет. Зазвичай він має значення 80.

4. Після вказівки потрібної адреси камера відключається від ПК і підключається до мережі інтернет.

5. Здійсніть перегляд відео підключеної відеокамери з будь-якої точки доступу до Інтернет з різних браузерів з будь-якого пристрою. Для цього достатньо в рядку пошуку вбити адресу IP, і через двокрапку вказати порт.

6. Зробіть висновки.

7. Оформіть звіт.

# **Лабораторна робота №3 Організація мережі IP-відеокамер з використанням маршрутизатора**

Мета роботи: Навчитися організації мережі IP-відеокамер з використанням маршрутизатора.

## **Короткі теоретичні відомості**

Для створення системи з декількома камерами потрібно скористатися маршрутизатором (роутером): він створює власну підмережа з доступом до всіх пристроїв. Необхідно увійти в налаштування роутера і кожній камері привласнити свій порт. Найчастіше це можна здійснити в меню Routing. Цей пункт дозволяє переводити зовнішні запити на різні IP-адреси системи, тобто у випадку з відеоспостереженням на камери.

Багато користувачів при правильному налаштуванні системи не можуть переглянути відео віддалено. Проблема в тому, що часто вони намагаються підключитися до камер з тієї ж мережі, в якій зареєстрована вся система відеоспостереження. Тобто з одного IP-адреси виконується запит на підключення до нього ж. Очевидно, що це не логічно, і пристрій сам до себе підключитися не зможе. Дивитися відео можна тільки з інших IP-адрес.

Наприклад, щоб підключити систему до планшета, потрібно відключити на ньому Wi-Fi і включити мобільну мережу. Другий варіант - планшет потрібно підключити до іншої мережі, яка не пов'язана з організацією відеоспостереження.

## **Порядок виконання роботи**

1. Для кожного пристрою виділяється свій зовнішній порт і власний IPадреса, який вже присвоєно виробником. Наприклад, зовнішній порт першої відеокамери має значення 8080, і на нього зав'язаний конкретний IP. Друга - порт 8081 і свій IP. І так для кожної камери в мережі.

2. Після того як настройка роутера проведена, необхідно налаштувати кожну камеру: IP-адреса присвоюється не загальна (через нього користувач зможе підключитися до всієї системи), а для кожної камери її власний.

3. Після настройки слід підключити кожну IP-відеокамеру до роутера. Побачити запис можна за запитом в браузері «статичний IP-адресу: зовнішній порт конкретної камери».

4. Здійсніть перегляд відео кожної з підключених відеокамер з будьякої точки доступу до Інтернет з різних браузерів з будь-якого пристрою. Для

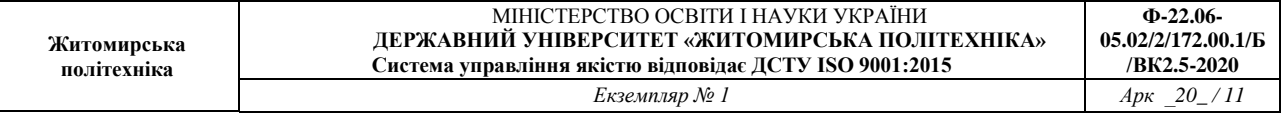

цього достатньо в рядку пошуку вбити адресу IP відеокамери, і через двокрапку вказати порт.

5.Здійсніть підключення 2-х відеокамер через відеорегістратор.

6. Здійсніть перегляд відео кожної з підключених відеокамер з будьякої точки доступу до Інтернет з різних браузерів з будь-якого пристрою. Для цього достатньо в рядку пошуку вбити адресу IP відеокамери, і через двокрапку вказати порт.

7.Зробіть висновки.

8. Оформіть звіт.

### **Лабораторна робота №4 Перегляд відеоспостереження зі смартфона або планшета**

Мета роботи: Навчитися організовувати перегляд відеоспостереження зі смартфона або планшета

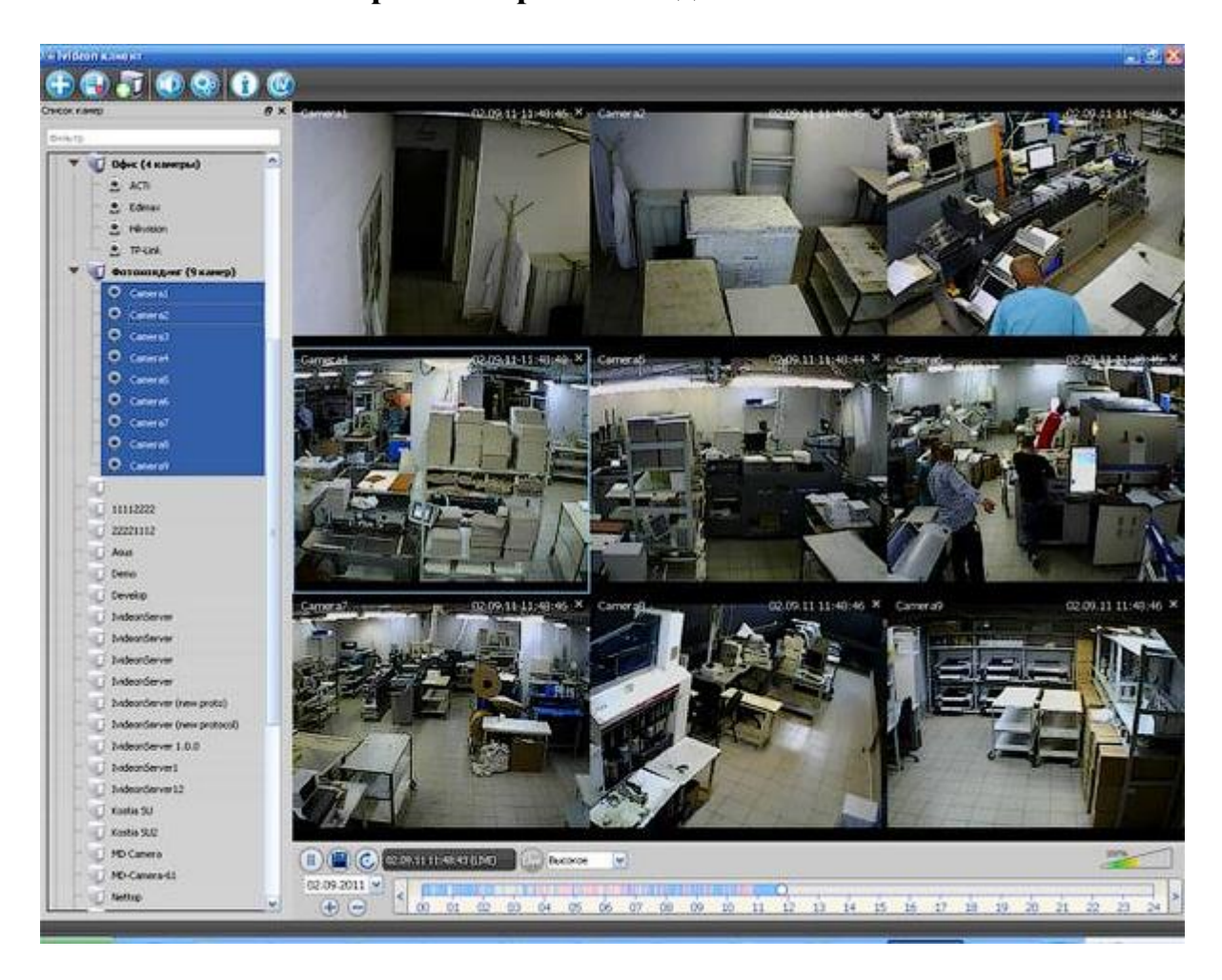

**Короткі теоретичні відомості**

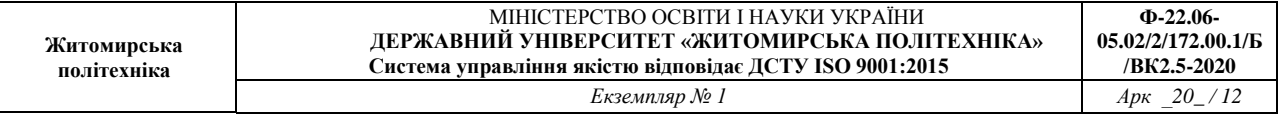

## **Програми для перегляду відеоспостереження зі смартфона або планшета**

Для перегляду відео зі смартфона або планшета спеціально налаштовувати пристрій не потрібно. Це робиться за допомогою певних програм. В даний час існує дуже багато утиліт для описаних вище завдань, розглянемо найбільш поширені додатки.

1. TinyCam Monitor Pro підтримує до 16 камер одночасно. Вміє працювати з камерами від різних брендів. Є кілька мультіекранов. Налаштування можна переносити з одного пристрою на інший. Можна прямо з програми записувати дані на будь-який носій. Є можливість цифрового збільшення зображення.

2. IP Cam Viewer дозволяє працювати відразу з декількома камерами, об'єднувати їх в групи, записувати відео на носій. Є функція масштабування зображення. Можна встановити віджет програми для швидкого доступу і отримання актуальної інформації. Підтримує близько 700 моделей.

3. Exacq Mobile. Працює на Android і iOS, підтримує одночасно 48 камер, зручна навігація в додатку, функція масштабування.

Цікавою особливістю даних додатків є те, що вони можуть працювати з будь-якими IP-камерами по всьому світу. Можна підключити не тільки камери встановлені вдома, але і в інших місцях. Якщо камера без логіна і пароля, то досить просто ввести її IP-адреса в налаштуваннях програми. За допомогою подібних додатків можна підключитися до відеокамери під'їзду, двору, стоянки. Достатньо лише дізнатися у тих, хто встановлював камери, її IP-адреса, логін і пароль.

4. IVMS 4500 («Hikvision»). Відображення відео з камер спостереження в реальному часі. Віддалене відтворення відеозаписів з жорсткого диска або флеш карти мережевий відеокамери. Відображення звуку в реальному часі і під час запису. Управління Ptz відеокамерами. Тривожні оповещанія в разі спрацювання датчика руху. Відображення до 16 відеокамер на одному екрані мобільного пристрою.

## **Порядок виконання роботи**

1. Налаштування IVMS 4500. Запускаємо програму.

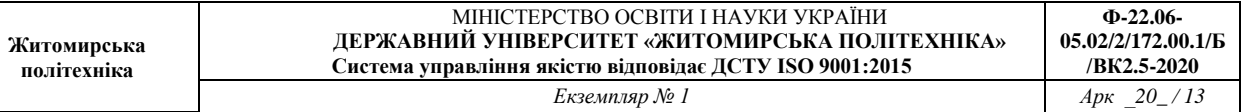

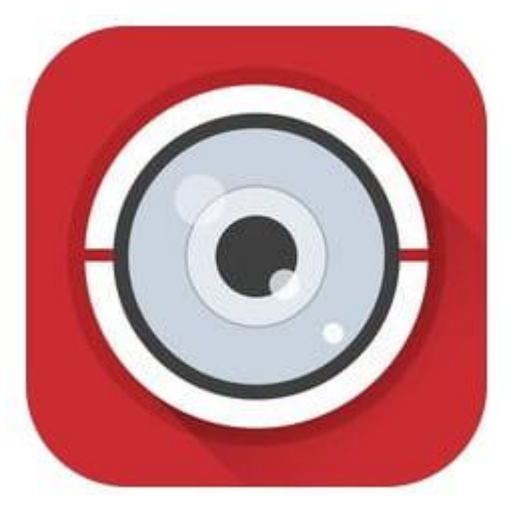

2. У лівому верхньому кутку відкриваємо основне допоміжне меню. У ньому нас цікавить вкладка «Пристрої».

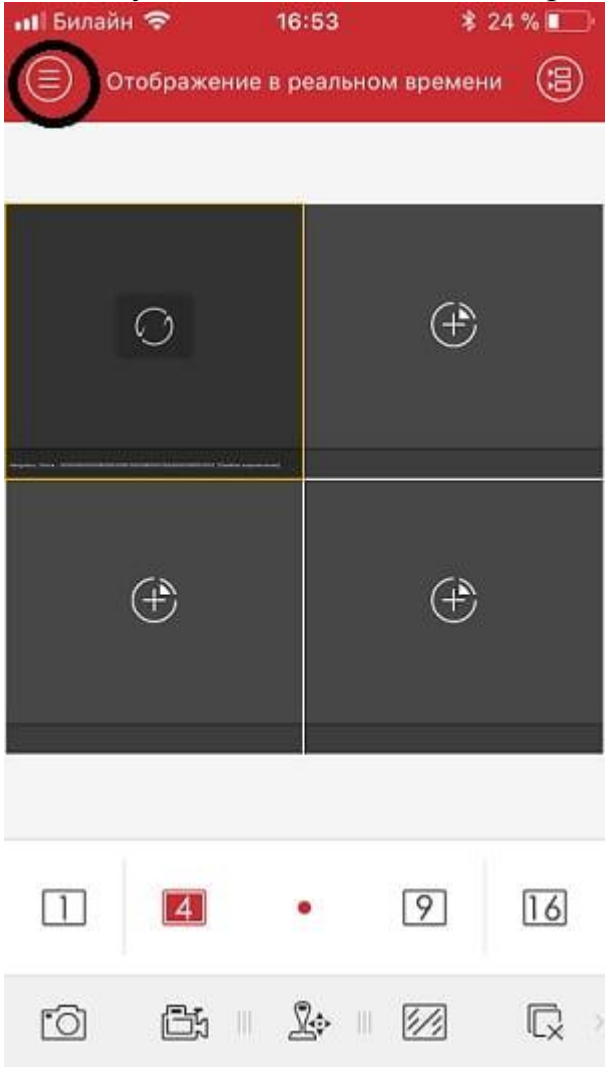

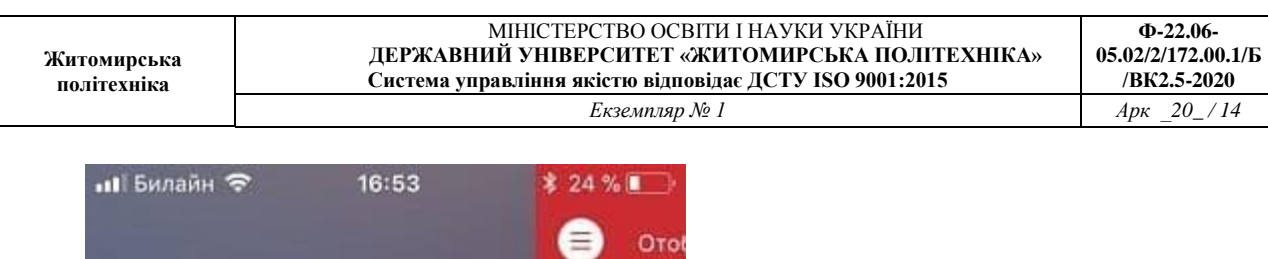

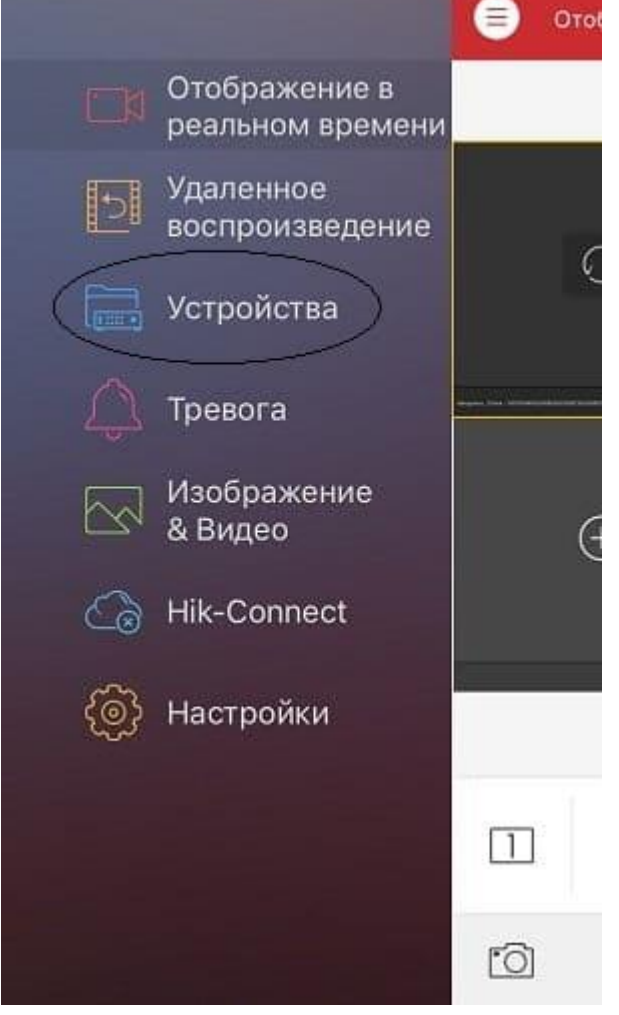

3. Для додавання нового пристрою в правому верхньому куті необхідно натиснути на значок ⊕. У вкладці вибираємо «Ручне додавання». Ви так само можете додати пристрій по QR-коду (наклейка на відеокамері або відеореєстраторові) або ж якщо ви знаходитеся в одній wi-fi мережі з додаються пристроєм здійснити пошук всередині мережі за допомогою вкладки «Онлайн пристрої».

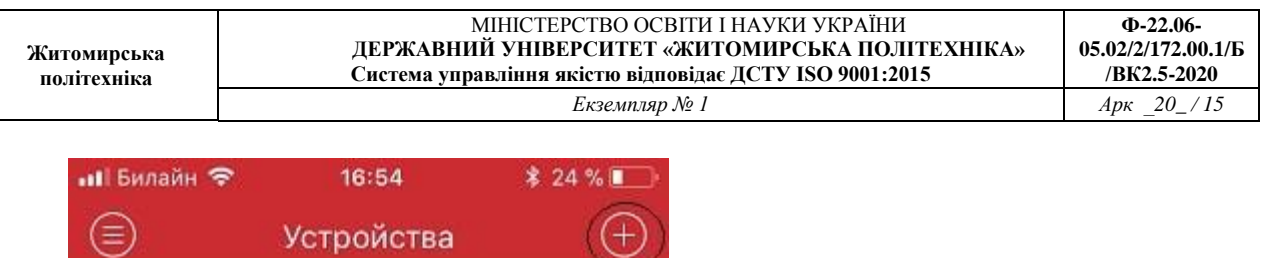

 $\,$ 

Hangzhou, China

IP/Domain: 115,236,50.5:8800, Номер камеры: 1

 $\overline{[11]}$ 

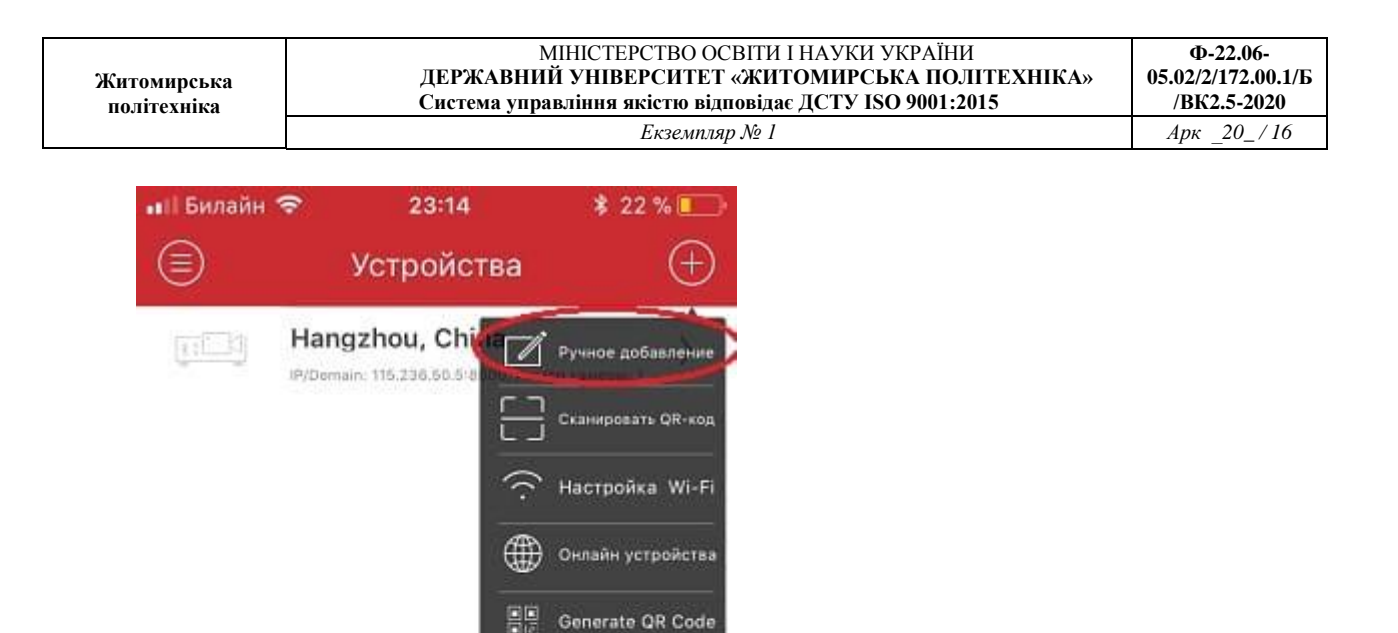

4. Так як відомий статичний білий ip адрес, підключитися за допомогою «IP / Domain».

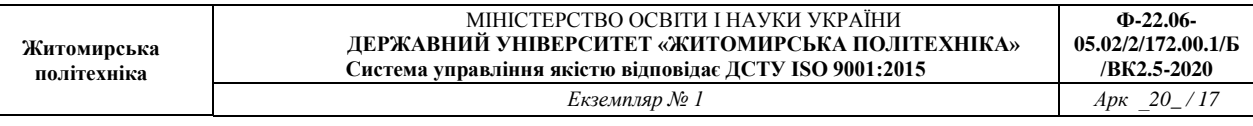

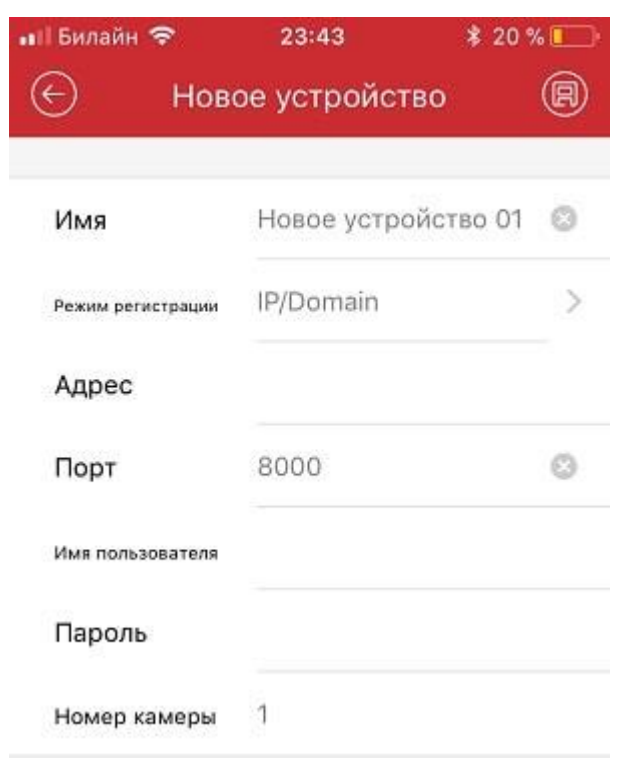

Так само є підключення за допомогою HIDDNS через створення постійного доменного імені або в обхід статичних адрес і імен з звичайного динамічного IP адреси за допомогою серійного номера Hik-Connect Domain.

5. Ввести необхідні дані:

**Ім'я** - будь довільну назву пристрою.

**Режим реєстрації** - вибір методу підключення.

**Адреса** - білий статічеcкій ip адрес, виданий провайдером.

**Порт** - порт пристрою, проброшенний на роутері.

**Ім'я користувача** - login відеокамери або відеореєстратора (за замовчуванням admin)

**Пароль** - Password відеокамери або відеореєстратора

**Номер камери** - неактивно, скоріше за все розробниками планувалося виставляти кількість відеокамер, який підтримує підключається відеореєстратор.

Якщо всі налаштування зроблені вірно в новому вікні ви побачите підключення відеокамери.

6. Для зручності розбити екран на кількість відеокамер.

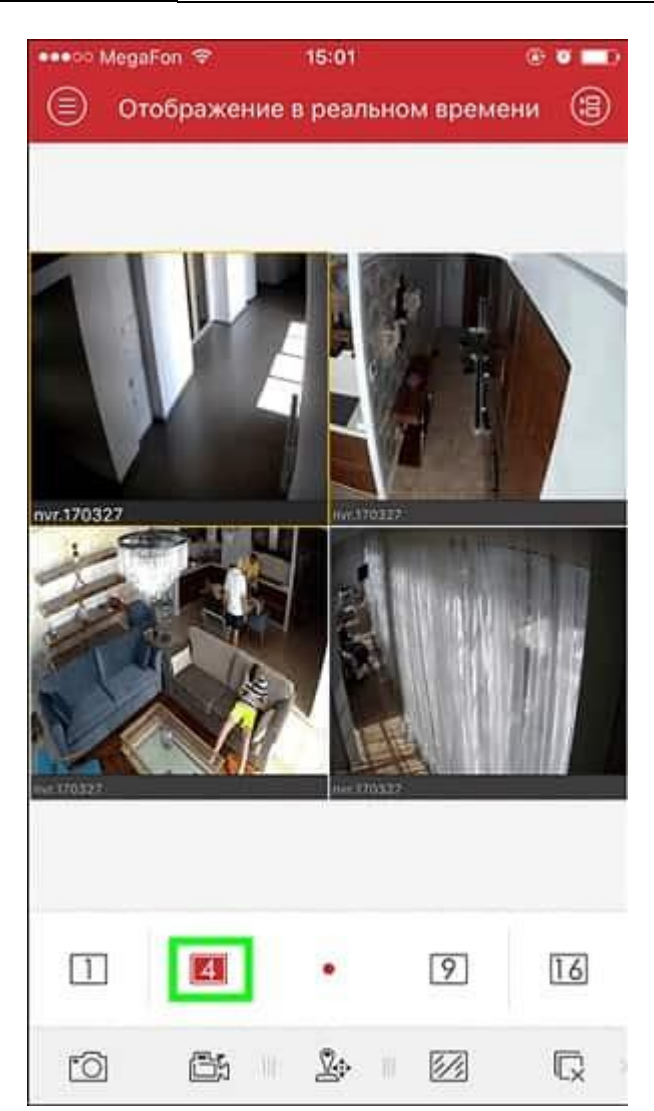

7. Для відтворення відеозаписів необхідно в допоміжному меню вибрати вкладку «Віддалене відтворення». Далі при виборі необхідної відеокамери з'являється її шкала записи, при русі по якій здійснюється перемотування.

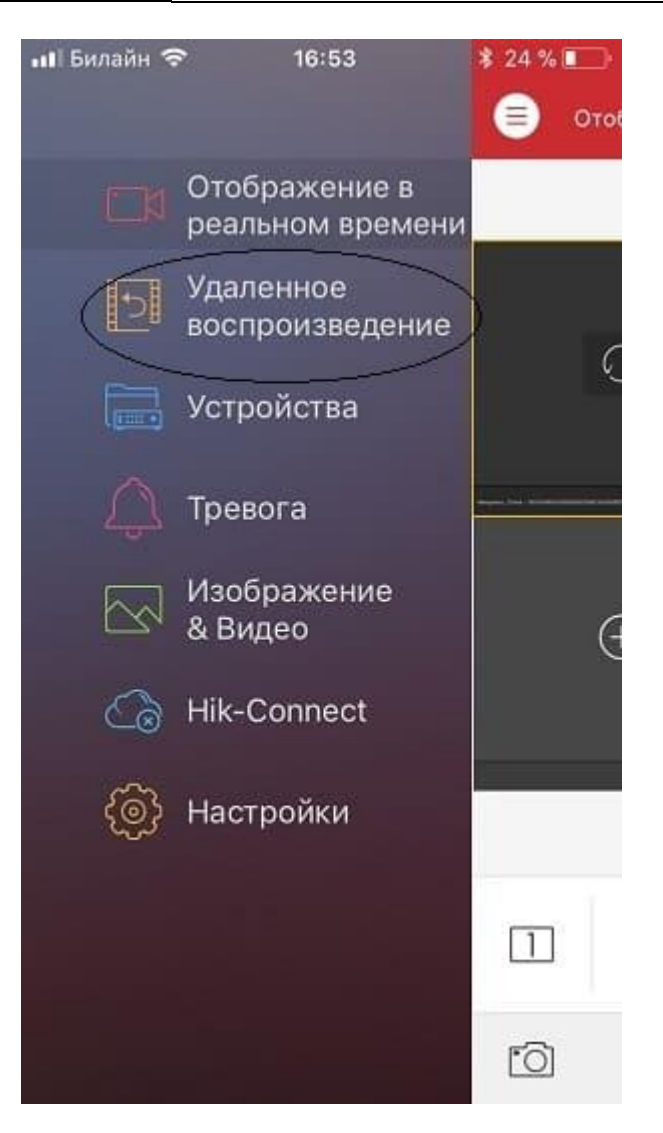

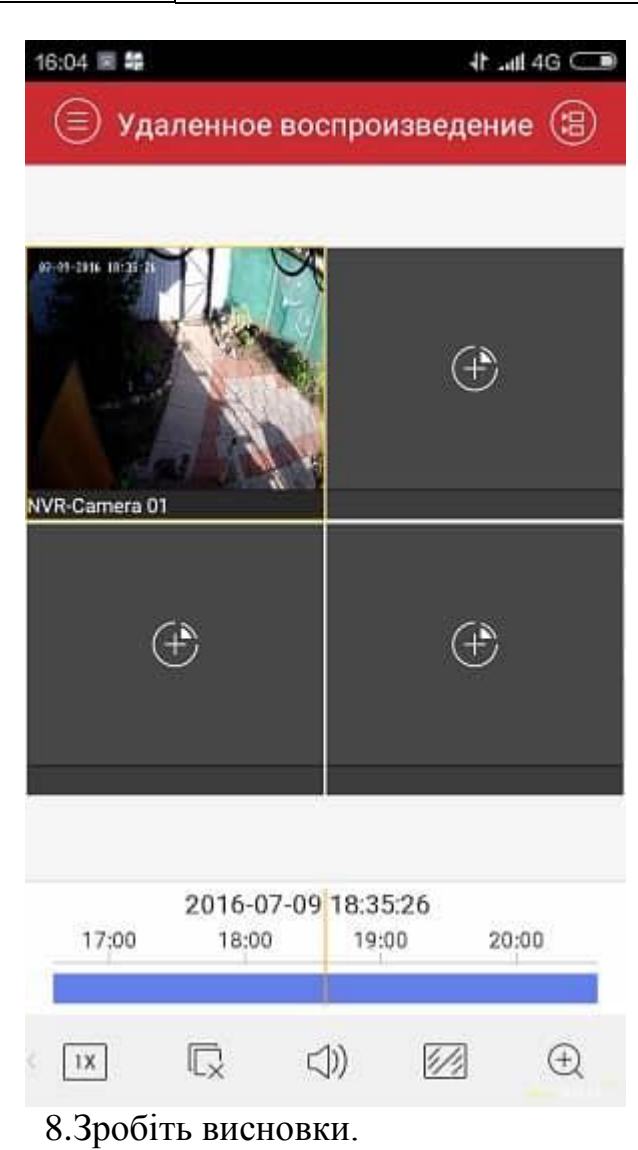

9. Оформіть звіт.